# **Change your practising intentions part way through a practising year**

### **Step 01: Home screen**

From the **[Dental Council website](http://www.dcnz.org.nz)** (any page):

Click the 'LOG IN' tab on the banner (top right of the page).

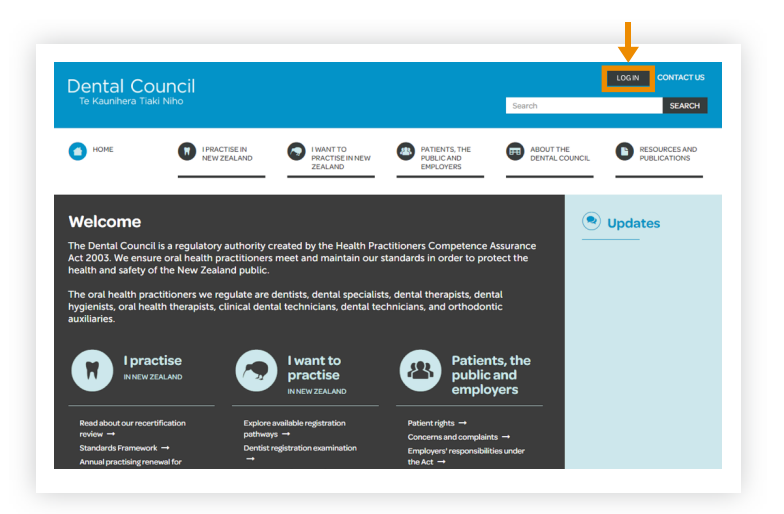

### **Step 02: Log in screen**

- 1 Log in to the practitioner portal using your email address and password.
- 2 If you have forgotten your password, click 'Forgotten your password?' and follow the steps for [Reset the password for your practitioner portal.](http://www.dcnz.org.nz/assets/Uploads/Online-services/DCNZ-Guide-2-Setting-or-resetting-your-password.pdf)

#### **Practitioner portal** ☎

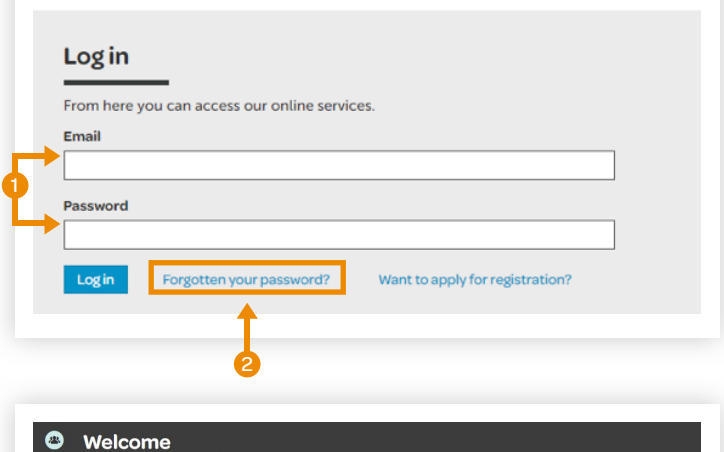

s vour dashboard. Click on the tiles below to update vour details or submit a ans to the Council

**Practising intentions** 

Removal of exclusion

# Applications

Certificates pply for certificates (e.g. certificate of good<br>anding, or registration certificate). You cas<br>so download and print issued certificates<br>.g. APC or new registration certificate).

## Practice standards<br>questionnaires

Change my details

## **Step 03: Dashboard tiles**

Click the 'Practising intentions' tile on the dashboard.

#### **Step 04: Practising intentions**

Click on the '+ Request change of practising intention' tab on the top right of the Practising intentions page.

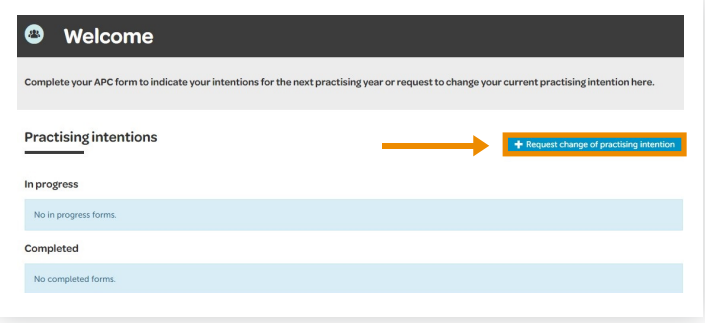

Contact us

#### **Step 05: Send details**

- **1** You can now send us details of your request by email. Complete the fields in the 'Send us a message' form on the right side of the page.
- Click the 'SEND MESSAGE' tab. 2
- Alternatively, you can contact us by phone. a

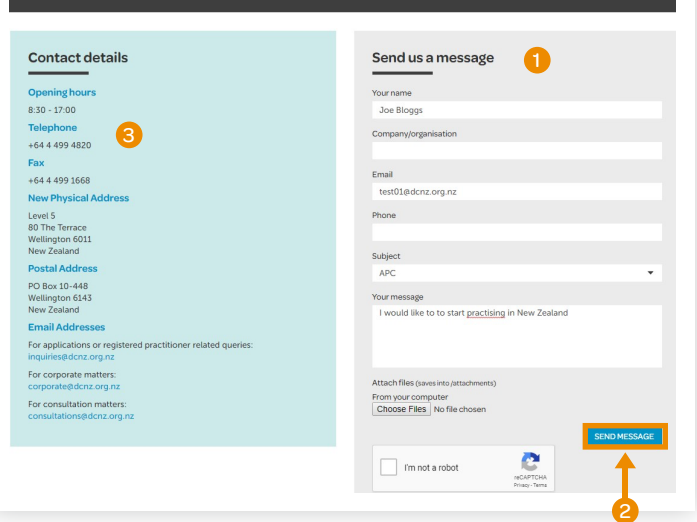

#### **Step 06: Confirmation**

We will send you an email with a link you can use to access and complete the relevant application form.

Once you log back in, a blue link to the form you need to complete will appear in the 'Practising intentions' tile of your dashboard under your list of 'In progress' applications.

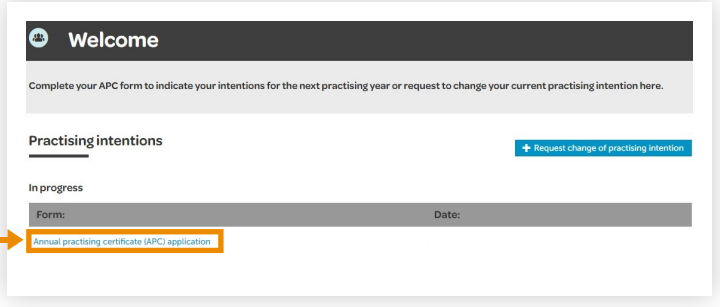

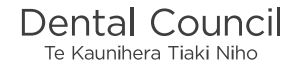

#### **Step 07: Start your application**

Check your details are correct. If the details on the form are incorrect, please [contact us.](mailto:inquiries@dcnz.org.nz)

Click 'Start your application' and proceed to complete your form.

#### **Notes :**

Once you have started an application, you can save it and it will then appear on your 'In progress' list of applications.

You can return to a form and make changes at any time.

Once you have completed and submitted a form, it will appear on your 'Completed' list of applications (with a PDF file you can download) and remain there for your future reference.

![](_page_2_Picture_7.jpeg)

![](_page_2_Picture_9.jpeg)